**DE** 

Bedienungs- und Montageanleitung **KNX IP LineMaster**

# somfy.

Ref. 9018249B

KNX Spannungsversorgung mit integriertem KNX IP Router und Diagnosefunktionen

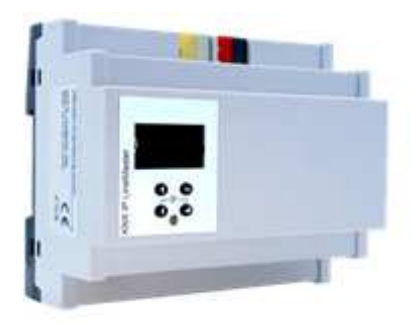

KNX IP LineMaster

# **Anwendung**

Der KNX IP LineMaster vereint die zentralen Funktionen einer KNX Buslinie: Busspannungsversorgung mit Busdrossel, KNX IP Router und KNX IP Schnittstelle bei geringem Platzbedarf von nur 6 TE (108 mm).

Der KNX IP Router im LineMaster ermöglicht die Weiterleitung von Telegrammen zwischen verschiedenen Linien über ein LAN (IP) als schnellen Backbone. Das Gerät dient zudem als Programmierschnittstelle zwischen einem PC und dem KNX Bus (z.B. für ETS®-Programmierung).

Die IP-Adresse kann über DHCP, das Gerätemenü oder durch die ETS Konfiguration zugewiesen werden. Das Gerät arbeitet nach der KNXnet/IP-Spezifikation unter Verwendung von Core, Device Management, Tunneling und Routing.

Der KNX IP LineMaster besitzt eine Filtertabelle (8 kByte) und kann bis zu 150 Telegramme zwischenspeichern.

Ein gut ablesbares OLED-Display auf der Frontseite erlaubt die Anzeige der Betriebsparameter lokal am Gerät.

# **Koppler-Funktion (KNXnet/IP Routing)**

Der KNX IP LineMaster kann als Linien- bzw. Bereichskoppler arbeiten. In beiden Fällen wird das LAN (IP) als Backbone verwendet.

Die Einsatzmöglichkeiten des KNX IP LineMaster im Vergleich zur klassischen Topologie zeigt folgende Tabelle:

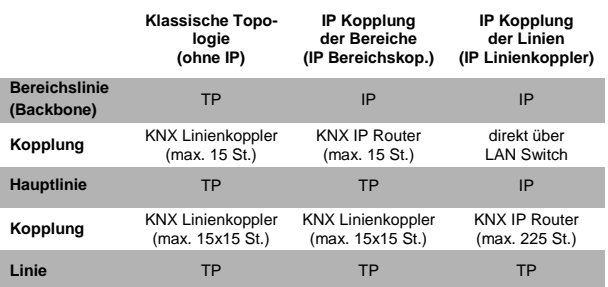

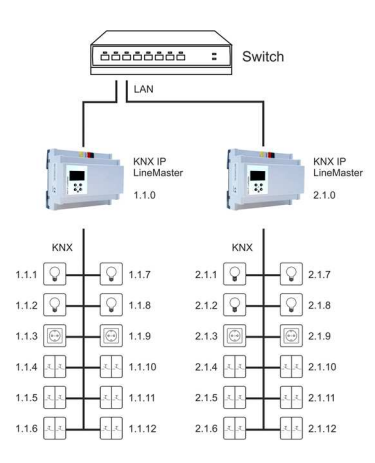

KNX IP LineMaster als Linienkoppler

Die Vergabe der physikalischen Adresse des KNX IP LineMaster entscheidet, ob das Gerät als Linien- oder als Bereichskoppler arbeitet. Entspricht die physikalische Adresse der Form x.y.0 (x, y: 1..15), funktioniert der KNX IP LineMaster als Linienkoppler. Hat die physikalische Adresse die Form x.0.0 (x: 1..15), handelt es sich um einen Bereichskoppler.

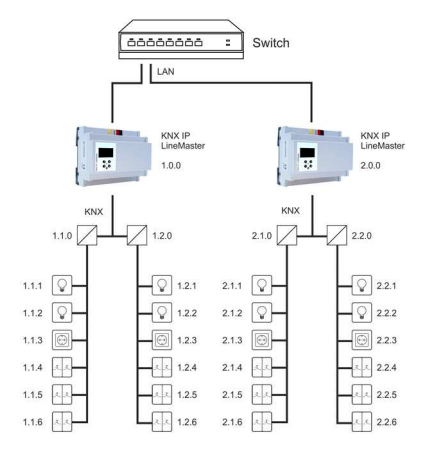

KNX IP LineMaster als Bereichskoppler

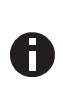

Wird der KNX IP LineMaster als Bereichskoppler (x.0.0) genutzt, darf sich kein KNX IP Router topologisch unterhalb befinden. Hat z.B. ein KNX IP Router die physikalische Adresse 1.0.0, so darf es keinen KNX IP Router mit der Adresse 1.1.0 geben.

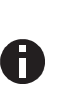

Wird der KNX IP LineMaster als Linienkoppler (x.y.0) genutzt, darf sich kein KNX IP Router topologisch darüber befinden. Hat z.B. ein KNX IP Router die physikalische Adresse 1.1.0, so darf es keinen KNX IP Router mit der Adresse 1.0.0 geben.

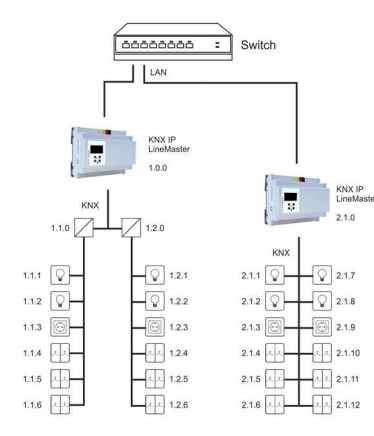

KNX IP LineMaster als Bereichs-und Linienkoppler

Der KNX IP LineMaster besitzt eine Filtertabelle und trägt so zur Verringerung der Buslast bei. Die Filtertabelle (8kB) unterstützt den erweiterten Gruppenadressbereich und wird von der ETS automatisch erzeugt.

Aufgrund des Geschwindigkeitsunterschiedes zwischen Ethernet (100 Mbit/s) und KNX TP (9,6 kbit/s) können auf IP wesentlich mehr Telegramme übertragen werden. Folgen mehrere Telegramme für die gleiche Linie kurz aufeinander, müssen diese im Router zwischengespeichert werden, um Telegrammverluste zu vermeiden. Hierzu besitzt der KNX IP LineMaster Speicherplatz für 150 Telegramme (von IP nach KNX TP).

# **Funktion als Buszugriff (KNXnet/IP Tunneling)**

Der KNX IP LineMaster kann als Schnittstelle zum KNX genutzt werden. Es kann von jedem Punkt im LAN auf den KNX Bus zugegriffen werden. Das Gerät unterstützt bis zu 6 gleichzeitige Tunneling Verbindungen. Für jede Verbindung muss eine zusätzliche physikalische Adresse vergeben werden. Dies wird in den folgenden Kapiteln beschrieben.

# **Installation und Inbetriebnahme**

Der KNX IP LineMaster wird auf einer Hutschiene montiert und hat einen Platzbedarf von 6 TE. Er verfügt über folgende Bedienelemente (❼❽❾*❿*) und Anzeigen (❺*❻*):

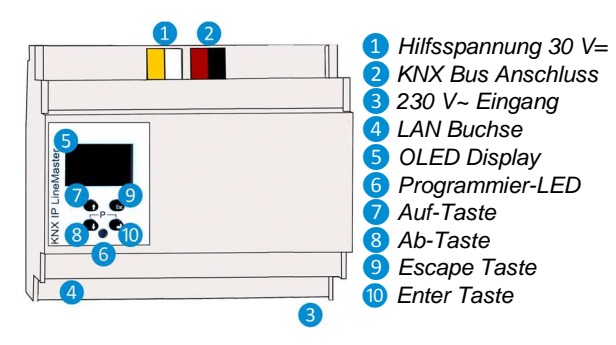

# **Einstellungen**

Die Gerätekonfiguration kann wie folgt vorgenommen werden:

- 1. Über das Gerätedisplay (teilweise)
- 2. Mit der ETS (Version 4.2 oder höher)

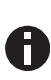

Der KNX Programmiermodus wird über gleichzeitigen Druck der Tasten 8 10 ein- bzw. ausgeschaltet – die Programmier-LED*❻* leuchtet bei aktiviertem Programmiermodus.

#### **Programmier- und Status LED** *❻*

Die rote LED auf der Gerätefront dient zur Anzeige des KNX Programmiermodus und von Fehlern. Die LED kann folgende Zustände einnehmen:

- LED aus: Der Programmiermodus ist nicht aktiv und kein Fehler liegt vor (Normaler Betriebszustand).
- LED leuchtet: Der Programmiermodus ist aktiv, evtl. Fehler werden nicht durch die LED dargestellt, sind aber im Display ablesbar.
- LED blinkt schnell: Der Programmiermodus ist nicht aktiv. Das schnelle Blinken zeigt einen der folgenden Fehlerfälle an:
	- o Überlast (Summe des Stroms aus Hilfs- und Busspannungsausgang)
	- o Das Gerät ist nicht korrekt geladen z.B. nach Abbruch eines Downloads.

## **Werkseinstellungen**

Ab Werk ist folgende Konfiguration voreingestellt:

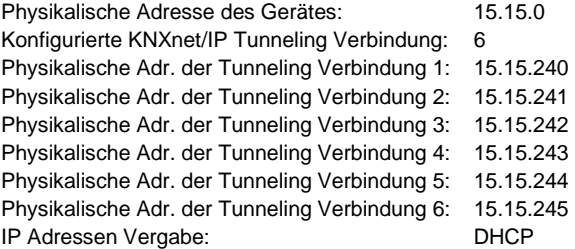

# **Einstellung über das Gerätedisplay**

**A. Start- und Hauptbildschirm** 

15.15.0 Running

 $1.31$ KNX IP LineMaster

192.168.

Nach dem Startvorgang werden die physikalische Adresse und der Status des Applikationsprogramms angezeigt. Der Gerätename "KNX IP LineMaster" kann durch die ETS Parametereinstellungen geändert werden.

Der Status kann einen der folgenden Werte annehmen:

- Running: Die Applikation ist geladen und läuft.
- Stopped: Die Applikation ist gestoppt Programmier-LED *❻* blinkt
- Unloaded: Die Applikation ist nicht geladen –Programmier-LED *❻* blinkt
- Loading: Die Applikation wird von der ETS geladen.
- Overload: Der Ausgangsstrom übersteigt die Überlastschwelle (900mA) - Programmier-LED *❻* blinkt
- Manual: Parametrierte Koppler-Einstellungen wurden manuell über die Handbedienung im Gerätedisplay überschrieben (Filter, Wiederholungssenden und Acknowledge). Mit einem langen Tastendruck auf Enter ❿ wird die normale Betriebsart, wie parametriert, wiederhergestellt.

Die Netzteilfunktion (KNX - und Hilfsspannungsversorgung) ist unabhängig vom Status der Anwendung.

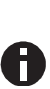

Nach 10 Minuten ohne Aktivität wechselt das Gerät in den Bildschirmschoner-Modus (leerer Bildschirm mit einem springenden Punkt), um die Lebenszeit des Displays zu erhöhen. Durch Betätigung einer beliebigen Taste wird das Display wieder eingeschaltet.

## **B. Hauptmenü**

 $\hat{C}$ KNX IP LineMaster

22  $\prec$ Router Powersupply 代

Mit dem Druck von 8 (Pfeil nach unten) rufen Sie das Hauptmenü des Geräts auf. Durch Druck auf **ID** (Return) rufen Sie die Untermenüs auf. Innerhalb der Menüs verwenden Sie 7 (Pfeil nach oben) und 8 (Pfeil nach unten) zur Navigation: 10 (Return) zur Bestätigung und <sup>O</sup> (Escape) um eine Ebene zurück oder höher zu gehen.

Router <-> Powersupply <-> System Info <-> Dev Reset <-> **Contrast** 

## **C. Untermenü Router**

Der Menüpunkt Router bietet folgende Untermenüs zur Auswahl an:

IP Config <-> IP Tunnel <-> Filter <-> Operation <-> Transit <-> Bus Errors

#### **D. Untermenü IP Config**

 $\begin{array}{r}\n 000.000.000.000 \\
\times \text{Sub net mask:}\n 000.000.000.000\n\end{array}$ 000.000.000.000<br>Gateway:<br>000.000.000.000

Wählen Sie **DHCP** oder **Manual** für die IP Konfiguration. Innerhalb von **Manual** können Sie die IP, Subnet and Gatewayeinstellen. Nutzen Sie 7 und 8 zur Navigation und 10 zum Auswählen.

# **E. Untermenü IP Tunnel**

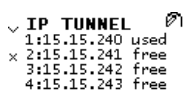

Der KNX IP LineMaster unterstützt 6 gleichzeitige KNXnet/IP Tunneling Verbindungen. In diesem Untermenü werden deren momentaner Status sowie deren physikalische KNX Adresse angezeigt.

#### **F. Untermenü Filter**

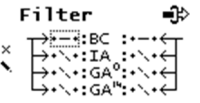

Für Inbetriebnahme- oder Testzwecke können hier die mit der ETS parametrierten Filtereinstellungen temporär umgangen werden. Es können die Einstellungen für Broadcasttelegramme(BC), physikalisch adressierte Telegramme (IA) und Gruppentelegramme (Hauptgruppen 0 bis 13 GA<sup>0</sup> und Hauptgruppen 14 bis 31 GA<sup>14</sup>) separat geändert werden. Die linke Seite betrifft das Weiterleiten von der Haupt- (IP) in die Sublinie (TP), die rechte Seite das Weiterleiten von der Sub- (TP) in die Hauptlinie (IP). Folgende Auswahlmöglichkeiten stehen zur Verfügung: - Weiterleiten, x Sperren und \ Filtern.

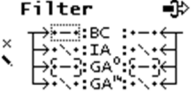

Von der Parametrierung abweichende Einstellungen werden mit einer eckigen Klammer markiert. Mit einem langen Tastendruck auf Enter 10 kann die parametrierte Einstellung wiederhergestellt werden.

# **G. Untermenü Rep / ACK**

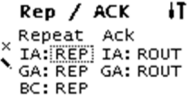

In diesem Untermenü können die Einstellungen für das Wiederholen von Telegrammen auf der Sublinie (TP) geändert werden. Es können die Einstellungen für Broadcasttelegramme(BC), physikalisch adressierte Telegramme (IA) und Gruppentelegramme (GA) separat geändert werden: **---** keine Wiederholung, **REP** bis zu 3 Wiederholungen.

Zusätzlich können die Einstellungen für die Telegrammbestätigung (Acknowledge) auf der Sublinie (TP) geändert werden: **ROUT** Bestätigung nur bei Weiterleitung, **ACK** immer bestätigen, **NACK** negative Bestätigung. Bei Antwort mit NACK ist ein Zugriff auf das Gerät über KNX TP nicht mehr möglich, siehe ETS Parametereinstellungen.

Diese Einstellungen sind temporär.

Rep / ACK łT Rep / ACK<br>Repeat Ack<br>IA: REP IA: (ACK )<br>GA: (---) GA: ROUT  $GAT$ <br>BC: REP

Von der Parametrierung abweichende Einstellungen werden mit einer eckigen Klammer markiert. Mit einem langen Tastendruck auf Enter 10 kann die parametrierte Einstellung wiederhergestellt werden.

#### **H. Untermenü Tel Counter**

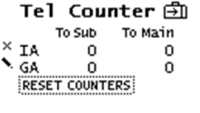

Dieses Untermenü beinhaltet Telegrammzähler. Es können hier getrennt nach Richtung (Hauptlinie IP zu Sublinie TP und umgekehrt) und Telegrammtyp (physikalisch adressierte Telegramme IA und Gruppentelegramme GA) die Anzahl der weitergeleiteten Telegramme ausgelesen werden. Die Zähler können hier zurückgesetzt werden.

# **I. Untermenü Bus Errors**

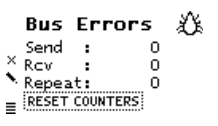

In diesem Untermenü werden **Fehler während der KNX Kommunikation** angezeigt. Durch Drücken der Taste (Enter) können unter dem Navigationspunkt "RESET COUNTERS" die Fehlerzähler zurücksetzen werden.

Folgende Fehler werden gezählt:

- Send (Fehler beim Senden): Senden nach letzter Wiederholung fehlgeschlagen da ACK, NACK oder BUSY Antworten fehlen.
- Rcv (Fehler beim Empfangen): Deformierte Telegramme oder Telegrammfragmente erhalten.
- Repeat: Anzahl der wiederholt gesendeten oder wiederholt empfangenen Telegramme.

## **J. Untermenü Powersupply**

Der Menüpunkt Powersupply bietet folgende Untermenüs zur Auswahl an:

Diagnosis <-> History <-> Bus Reset <-> Counters

# **K. Untermenü Diagnosis**

 $\rightarrow$ 

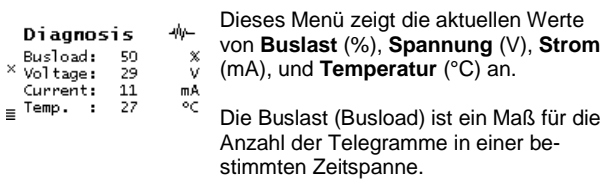

100 % Buslast werden bei ca. 50 Telegrammen pro Sekunde erreicht (Group Value Write Telegramme mit 1 Byte). Die Spannung (Voltage) zeigt den aktuellen Wert der Busspannung, der Strom (Current) die Summe von Bus- und Hilfsstrom. Die Temperatur wird im Gerät gemessen.

### **L. Untermenü History**

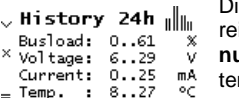

ie History (Verlauf) zeigt den Wertebereich (min. und max.) für **Buslast, Spannung, Strom** und **Temperatur** der letzn 24 Stunden an.

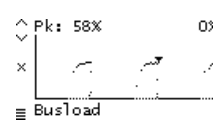

Durch mehrmaliges Betätigen der Taste ❽ (Pfeil nach unten) wird eine graphische Darstellung ("Echtzeit") für folgende Werte angezeigt: Buslast, Spannung, Strom und Temperatur. Die Zeitspanne jedes Graphen beträgt ca. 2 Minuten. Um in das Hauptmenü zurückzukehren

wird die Taste ❾ (Escape) betätigt.

#### **M. Untermenü Bus Reset**

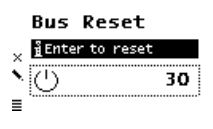

In diesem Untermenü kann die KNX Linie zurückgesetzt werden. Durch die Betätigung von 10 (Enter) wird die KNX Busspannung abgeschaltet. Die maximale Rücksetzzeit beträgt 30 Sekunden. Mit <sup>9</sup> (Escape) kann diese verkürzt werden.

**Operation time:** Summierte gesamte

# **N. Untermenü Event Counter**

Im Gerät werden verschieden Betriebszustände automatisch mitprotokolliert, welche in diesem Untermenü abgelesen werden können. Alle Zeiten werden im Format "Std.:Min." angezeigt.

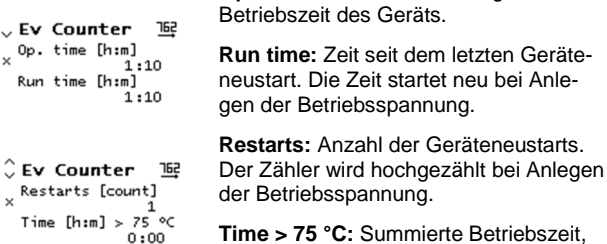

in der die Temperatur im Gerät über 75 °C lag. **Time > 640 mA:** Summierte Betriebs- $\hat{ }$  Ev Counter  $\quad$   $\blacksquare$ 

zeit, in der die Strombelastung höher als  $\times$  Time [h;m]  $> 640$  mA<br> $\times$  Time [h;m]  $> 900$  mA<br>Time [h;m]  $> 900$  mA<br>0:00 640 mA war. Die Strombelastung beider Ausgänge wird erfasst.

Betriebsspannung.

**Time > 900 mA:** Summierte Betriebszeit, in der die Strombelastung höher als 900 mA war. Die Strombelastung beider Ausgänge wird erfasst.

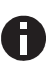

Um die Lebensdauer des internen Speichers zu verlängern werden die Werte der Zähler in einer dynamischen Zeitspanne von bis zu 8 h im Speicher abgelegt. Somit können die Werte – wenn die Stromversorgung zum Gerät unterbrochen wurde – etwas zurückfallen.

#### **O. Untermenü System Info**

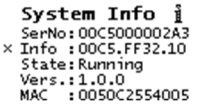

Hier werden **Informationen über das Gerät** angezeigt: Seriennummer (SerNo), Applikations-ID (Info), Applikations-Status (State), Firmware Version (Vers.) und MAC Adresse (MAC).

#### **P. Untermenü Dev Reset**

ø Dev Reset <u>ਜ਼</u>ੰPress long ਜ  $\hat{\mathbf{X}}$  RESTART DEVICE MASTER RESET

In diesem Untermenü kann das Gerät neu gestartet (RESTART DEVICE) oder auf **Werkseinstellungen** (MASTER RESET) zurücksetzet werden. Nach Auswählen einer Option muss 10 (Enter) gedrückt gehalten werden, bis die Animation beendet wurde und die Option ausgeführt wird.

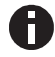

Nach einem Master Reset ist ein neuer ETS Download erforderlich.

## **Q. Untermenü Contrast**

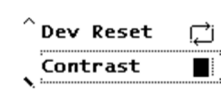

Um den Kontrast des Displays anzupassen, wird dieser Eintrag im Hauptmenü gewählt. Durch mehrmaliges Betätigen der Taste 10 (Enter) kann der Kontrast auf verschiedenen Stufen eingestellt werden.

# **Schnittstelleneinstellungen in der ETS**

In der ETS Software können KNX Schnittstellen über das ETS Menü "Bus - Schnittstellen" ausgewählt und konfiguriert werden.

Die ETS kann auf konfigurierte KNX IP LineMaster auch ohne Datenbankeintrag zugreifen. Entspricht die KNX IP LineMaster Konfiguration nicht den Gegebenheiten der KNX Installation, muss diese über das ETS Projekt konfiguriert werden. Siehe dazu den Abschnitt ETS Datenbank.

Im Auslieferungszustand erfolgt die Zuweisung der IP-Adresse automatisch über DHCP, d.h. es sind keine weiteren Einstellungen dafür notwendig. Um diese Funktion nutzen zu können, muss sich ein DHCP-Server im LAN befinden (z.B. haben viele DSL-Router einen DHCP-Server integriert).

Nachdem der KNX IP LineMaster an das LAN angeschlossen wurde, sollte er von der ETS automatisch im Menüpunkt "Bus" unter "gefundene Schnittstellen" erscheinen.

Durch Anklicken der gefundenen Schnittstelle wird diese als aktuelle Schnittstelle ausgewählt. Auf der rechten Seite des ETS Fensters erscheinen dann verbindungsspezifische Informationen und Optionen.

Der angezeigte Gerätename und die "Host Physikalische Adresse" (physikalische Adresse des Gerätes) kann anschließend innerhalb des ETS Projekts geändert werden.

Der KNX IP LineMaster verfügt wie alle programmierbaren KNX Geräte über eine physikalische Adresse (Geräteadresse), mit der das Gerät angesprochen werden kann. Diese wird zum Beispiel von der ETS beim Applikationsdownload des KNX IP Line-Master über den Bus verwendet.

Für die Interface-Funktion verwendet das Gerät zusätzliche physikalische Adressen die in der ETS (ab ETS 4.2) eingestellt werden können. Sendet ein Client (z.B. ETS) über den KNX IP Line-Master Telegramme auf den Bus, so enthalten diese als Absende-Adresse eine der zusätzliche Adressen. Jede Adresse ist einer Verbindung zugeordnet. Somit können Antworttelegramme eindeutig zum jeweiligen Client weitergeleitet werden.

Die zusätzlichen physikalischen Adressen müssen aus dem Adressbereich der Bus-Linie sein die der KNX IP LineMaster etabliert. Die Adressen dürfen nicht von einem anderen Gerät verwendet werden.

# Beispiel:

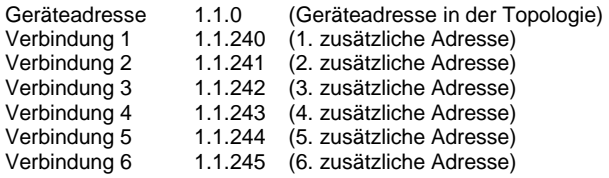

Im Abschnitt "Physikalische Adresse" kann die physikalische KNX Adresse der aktuell verwendeten KNXnet/IP Tunneling Verbindung geändert werden. Um zu überprüfen, ob die gewünschte physikalische Adresse nicht bereits in Ihrer KNX Installation vorhanden ist, kann die Schaltfläche "Adresse frei?" betätigt werden.

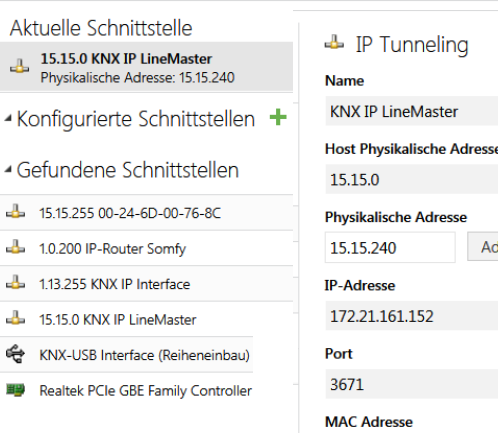

00:24:6D:01:38:FE

Adresse frei?

Die physikalische KNX Geräteadresse sowie die physikalischen KNX Adressen für die zusätzlichen Tunneling Verbindungen können innerhalb des ETS Projekts (ab ETS 4.2) geändert werden, nachdem das Gerät dem Projekt hinzugefügt wurde.

# **ETS Datenbank**

Die ETS Datenbank (für ETS 4.2 und ETS 5) kann auf der Produkt Website KNX IP LineMaster heruntergeladen werden. (www.somfy.com/projects)

Bei Verwendung der ETS® Produktdatenbank für ETS4/5 werden einige Einstellungen zusätzlich zum Parameterdialog im Eigenschaftendialog (am Bildschirmrand) angezeigt. So können hier die IP-Einstellungen vorgenommen werden. In der ETS 4 erscheinen hier auch die zusätzlichen physikalischen Adressen. In der ETS 5 erscheinen diese Adressen in der Topologie-Ansicht.

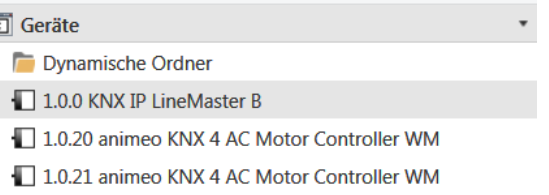

Um die einzelnen Adressen zu ändern, ist der entsprechende Eintrag in der Liste zu markieren und im Textfeld die gewünschte Adresse einzugeben. Sollte der Rahmen des Textfeldes, nach Eingabe, seine Farbe auf Rot wechseln, weist dies darauf hin, dass die eingegebene Adresse bereits verwendet wird.

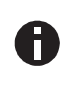

 $\begin{bmatrix} 1 \\ 0 \end{bmatrix}$  $\overline{D}$ 

 $\mathbb{R}$  $\mathbf{b}$ 

> Stellen Sie sicher, dass keine der oben angegebenen Adressen bereits in Ihrer KNX Installation verwendet wird.

Durch Markieren des KNX IP LineMaster in der Baumstruktur der Topologie Ansicht des ETS Projekts, erscheint auf der rechten Seite des ETS Fensters die Übersicht "Eigenschaften". Unter Eigenschaften Menüpunkt "Einstellungen" kann der Gerätename des KNX IP LineMaster geändert werden.

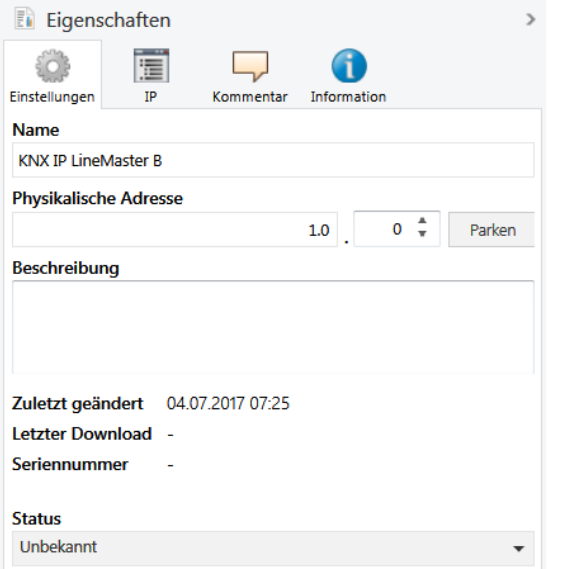

Unter Eigenschaften Menüpunkt "IP", können IP spezifische Optionen des KNX IP LineMaster geändert werden.

Durch Umschalten von "IP-Adresse automatisch beziehen" (über DHCP) auf "Folgende IP-Adresse verwenden" (statische IP Adresse) kann die IP-Adresse, Subnetzmaske und das Standardgateway frei gewählt werden.

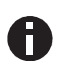

Die vorgenommenen Änderungen in den Eigenschaften Menüs werden erst nach einem Applikationsdownload wirksam.

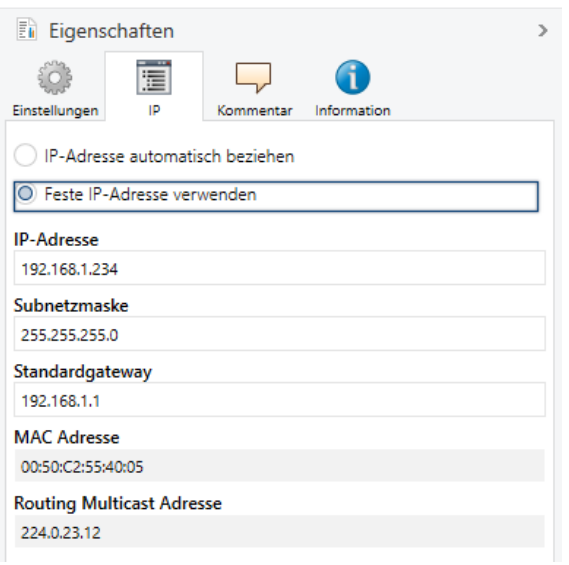

## **IP-Adresse**

Hier ist die IP-Adresse des KNX IP LineMaster einzutragen. Diese dient der Adressierung des Gerätes über das IP-Netzwerk (LAN). Die IP-Adressierung sollte mit dem Administrator des Netzwerks abgestimmt werden.

## **Subnetzmaske**

Hier ist die Subnetz-Maske anzugeben. Diese Maske dient dem Gerät festzustellen, ob ein Kommunikationspartner sich im lokalen Netz befindet. Sollte sich ein Partner nicht im lokalen Netz befinden, sendet das Gerät die Telegramme nicht direkt an den Partner, sondern an das Gateway, das die Weiterleitung übernimmt. Soll das Gerät nicht mit externen Netzwerken (z.B. Internet) verbunden werden, sollte die Subnetzmaske auf 0.0.0.0 gesetzt werden.

## **Standardgateway**

Hier ist die IP-Adresse des Gateways anzugeben, z.B. der DSL-Router der Installation. Soll das Gerät nicht mit externen Netzwerken (z.B. Internet) verbunden werden, sollte diese Adresse auf 0.0.0.0 gesetzt werden.

# **Routing Multicast Adresse**

Diese Adresse wird für das Routing von Telegrammen auf IP verwendet. Die Multicast-IP-Adresse 224.0.23.12 wurde für diesen Zweck (KNXnet/IP) von der IANA (Internet Assigned Numbers Authority) reserviert. Sollte eine andere Multicast-IP-Adresse gewünscht sein, muss diese aus dem Bereich 239.0.0.0 bis 239.255.255.255 sein.

## **Beispiel zur Vergabe von IP-Adressen:**

Mit einem PC soll auf den KNX IP LineMaster zugegriffen werden.

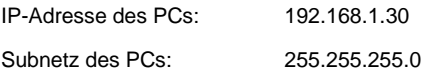

Der KNX IP LineMaster befindet sich im selben lokalen LAN, d.h. er verwendet das gleiche Subnetz. Durch das Subnetz ist die Vergabe der IP-Adresse eingeschränkt, d.h. in diesem Beispiel muss die IP-Adresse des KNX IP LineMaster 192.168.1.xx betragen, xx kann eine Zahl von 1 bis 254 sein (mit Ausnahme von 30, die schon verwendet wurde). Es ist darauf zu achten, keine Adressen doppelt zu vergeben.

IP-Adresse des KNX IP LineMaster 192.168.1.31

Subnetz des KNX IP LineMaster: 255.255.255.0

# **ETS Parameterdialog**

Mit der ETS können folgende Parameter gesetzt werden.

#### **Allgemein:**

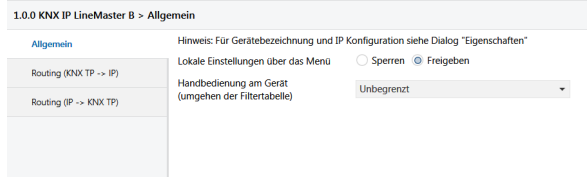

#### **Lokale Einstellungen über das Menü**

Durch Sperren dieser Option ist es nicht mehr möglich, Einstellungen über das Gerätemenü vorzunehmen. Dies betrifft die Einstellung der IP Konfiguration, das Zurücksetzen der Zähler, den Gerätereset, den Busreset und das temporäre Ändern der Filtereinstellungen.

## **Handbedienung am Gerät (Umgehung der Filtertabelle)**

Hierbei wird die Dauer des Handbedienungsmodus eingestellt. Für Inbetriebnahme- oder Testzwecke kann die Filtertabelle temporär umgangen werden. Dies ist unter dem Menüpunkt "Filter" einstellbar. Bei Beendigung wird automatisch wieder die normale Betriebsart, wie programmiert, ausgeführt.

# **Routing (KNX TP -> IP)**

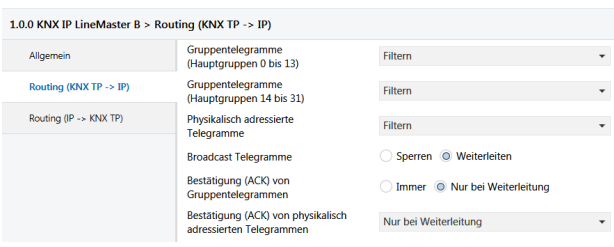

#### **Gruppentelegramme (Hauptgruppen 0 bis 13)**

Die Hauptgruppen 0 bis 13 bilden den standard Gruppenadressbereich der ETS.

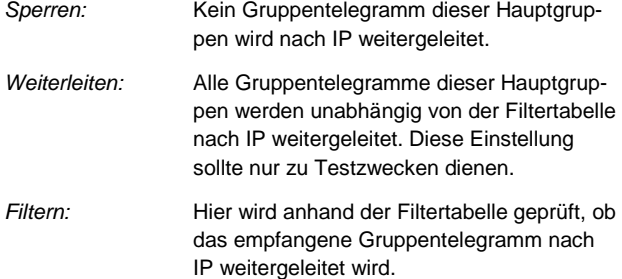

#### **Gruppentelegramme (Hauptgruppen 14 bis 31)**

Die Hauptgruppen 14 bis 31 bilden den erweiterten Gruppenadressbereich der ETS.

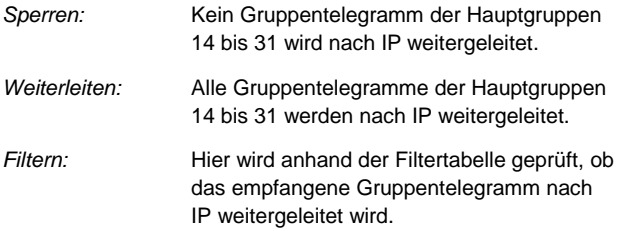

## **Physikalisch adressierte Telegramme**

Physikalisch addressierte Telegramme werden beim Download von Geräten verwendet.

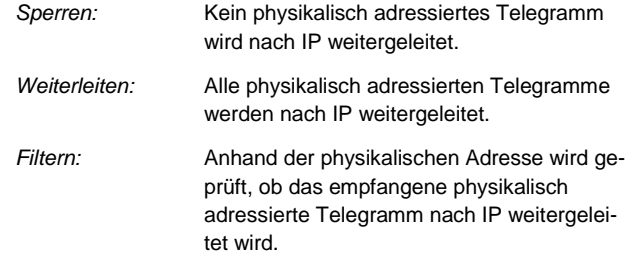

# **Broadcast Telegramme**

Broadcast Telegramme werden bei der Vergabe physikalischer Adressen verwendet.

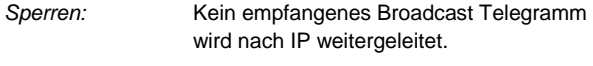

Weiterleiten: Alle empfangenen Broadcast Telegramme werden nach IP weitergeleitet.

# **Bestätigung (ACK) von Gruppentelegrammen**

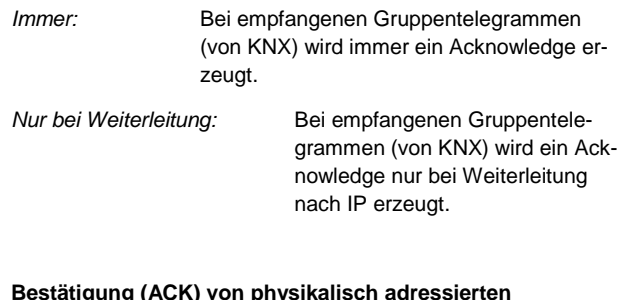

#### **Bestätigung (ACK) von physikalisch adressierten Telegrammen**

Immer: Bei empfangenen physikalisch adressierten Telegrammen (von KNX) wird immer ein Acknowledge erzeugt. Nur bei Weiterleitung: Bei empfangenen physikalisch adressierten Telegrammen (von KNX) wird ein Acknowledge nur bei Weiterleitung nach IP erzeugt. Antwort mit NACK: Jedes empfangene physikalisch adressierte Telegramm (von KNX) wird mit NACK (Not Acknowledge) beantwortet d.h. es ist keine Kommunikation mit physikalisch adressierten Telegrammen auf der entsprechenden KNX Linie mehr möglich. Die Gruppen-Kommunikation (Gruppentelegramme) ist davon nicht betroffen. Diese Einstellung kann verwendet werden um Manipulationsversuchen vorzubeugen.

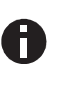

Bei Antwort mit NACK ist ein Zugriff auf das Gerät über KNX TP nicht mehr möglich. Die Parametrierung muss über IP erfolgen.

# **Routing (IP -> KNX TP)**

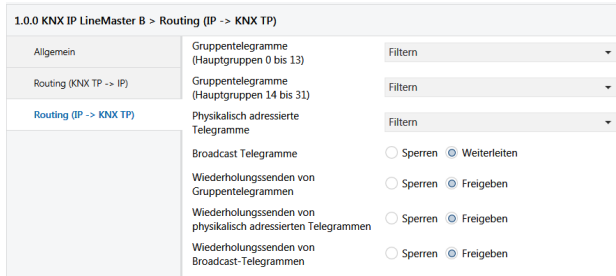

#### **Gruppentelegramme (Hauptgruppen 0 bis 13)**

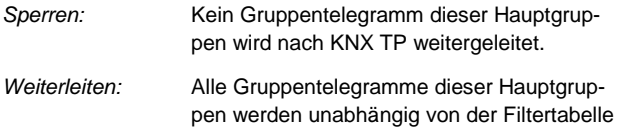

nach KNX TP weitergeleitet. Diese Einstellung sollte nur zu Testzwecken dienen. Filtern: Hier wird anhand der Filtertabelle geprüft, ob

das empfangene Gruppentelegramm nach KNX TP weitergeleitet wird.

#### **Gruppentelegramme (Hauptgruppen 14 bis 31)**

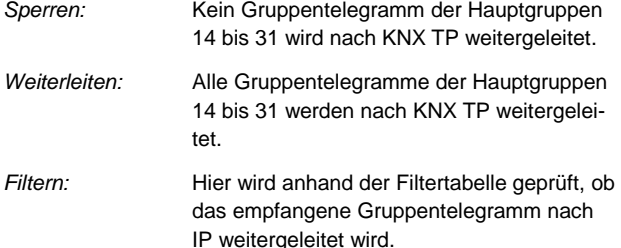

#### **Physikalisch adressierte Telegramme**

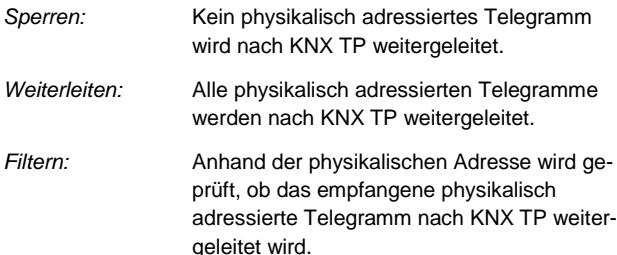

#### **Broadcast Telegramme**

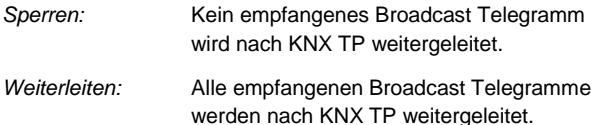

#### **Wiederholungssenden von Gruppentelegrammen**

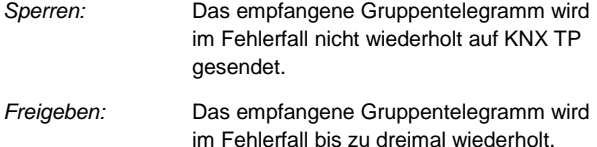

#### **Wiederholungssenden von physikalisch adressierten Telegrammen**

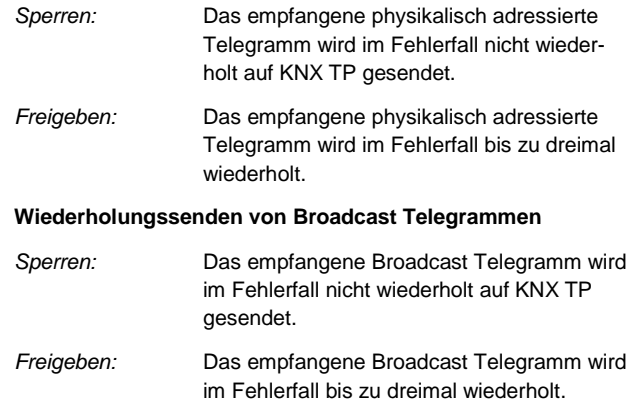

# **Programmierung**

Der KNX IP LineMaster kann über verschiedene Wege von der ETS programmiert werden:

## **Über den KNX Bus**

Dazu muss das Gerät nur mit dem Bus verbunden sein. Die ETS benötigt eine zusätzliche Schnittstelle (z.B. USB) zum Bus. Über diesen Weg kann sowohl die physikalische Adresse als auch die gesamte Applikation inklusive IP Konfiguration programmiert werden. Die Programmierung über den Bus wird empfohlen, wenn keine IP Verbindung hergestellt werden kann.

#### **Über KNXnet/IP Tunneling**

Hierbei ist keine zusätzliche Schnittstelle erforderlich. Die Programmierung über KNXnet/IP Tunneling ist möglich, wenn das Gerät bereits eine gültige IP Konfiguration besitzt (z.B. über DHCP oder Auto IP). In diesem Fall wird das Gerät bei den Schnittstellen in der ETS angezeigt und muss ausgewählt werden. Der Download erfolgt aus dem ETS Projekt heraus wie bei anderen Geräten auch.

# **Über KNXnet/IP Routing**

Die Programmierung über KNXnet/IP Routing ist möglich, wenn das Gerät bereits eine gültige IP Konfiguration besitzt (z.B. über DHCP oder Auto IP). In der ETS erscheint die Routing Schnittstelle, wenn mindestens ein Gerät im Netzwerk sichtbar ist, das Routing unterstützt. Als Bezeichnung erscheint der Name der Netzwerkschnittstelle im PC. Wird Routing als Schnittstelle ausgewählt, erfolgt die Programmierung aus dem ETS Projekt heraus wie bei anderen Geräten auch. Das LAN wird in diesem Fall als KNX Medium ähnlich wie TP verwendet. Es ist kein zusätzliches Schnittstellengerät erforderlich.

# **Über direkte IP Verbindung**

Während sowohl KNXnet/IP Tunneling als auch KNXnet/IP Routing auf die Geschwindigkeit von KNX TP begrenzt sind, kann über eine direkte IP Verbindung das Gerät mit hoher Geschwindigkeit geladen werden. Die direkte IP Verbindung ist möglich, wenn das Gerät bereits sowohl eine gültige IP Konfiguration als auch eine physikalische Adresse besitzt. Dazu muss im ETS Menü bei "Bus - Verbindungen – Optionen" die Auswahl "Direkte IP-Verbindung verwenden wenn möglich" angewählt werden. Der Download erfolgt dann direkt in das Gerät und ist nicht im ETS Gruppenmonitor sichtbar.

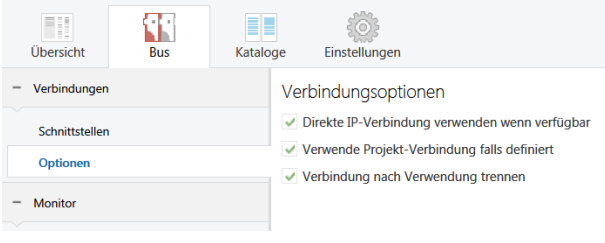

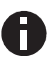

Aufgrund der deutlich kürzeren Übertragungszeiten wird empfohlen, Downloads über IP durchzuführen.

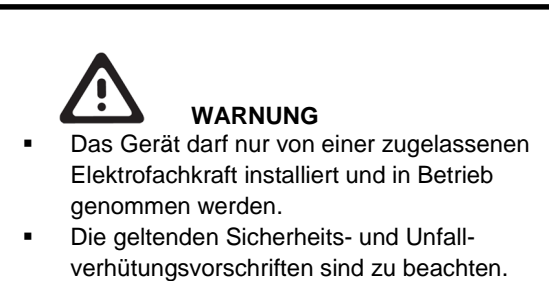

- Das Gerät darf nicht geöffnet werden.
- Bei der Planung und Errichtung von elektrischen Anlagen sind die einschlägigen Richtlinien, Vorschriften und Bestimmungen des jeweiligen Landes zu beachten.

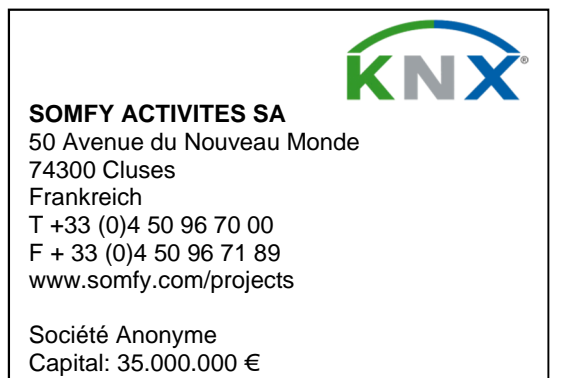

RCS ANNECY 303.970.230

©2017 SOMFY ACTIVITES SA, 50 avenue du Nouveau Monde, 74300 Cluses, Frankreich, REF. 5136838A – 2017-06-30 Page 9/9